# オンライン学科教習の注意事項(オンデマンド編)

## **[オンデマンド受講時の注意事項]**

N-LINEでは**定期的に写真を撮影**し、**受講状況をチェック**しています。

チェックで、顔が映っていない・居眠りをしている等の受講態度を判定し、最終的な受講結果を判定します。 オンデマンドでの受講を成⽴させるために以下の点に注意して受講してください。

①教習中は画⾯を注視し、**教習所での受講と同じように**集中して受講しましょう。 ②スマートフォンは固定し、顔が正⾯から映るようにしましょう。 ③**カメラ前から離れたり**、**⽬を閉じて受講する(居眠り)**などはNG判定となります。 ④ノートにメモを書いたり、教本を⾒る際にも**できる限り顔が映る**ようにしてください。 ⑤**他の⼈と⼀緒に受講しない**(映らない)こと ⑥写真でのなりすましなど、**本⼈の実物以外での受講は絶対に⾏わないこと**。 ⑦**受講中に別の端末でN-LINEにログイン**すると、**強制終了**します。 受講は1つの端末のみを利用してください。

・NG判定が一定回数カウントされると不成立と見なし、教習は**強制終了**します。

・不成⽴となった場合は、再度はじめから映像を⾒ることになります。

・指導員の⽴会いの下受講した場合を除き、**撮影した画像は教習所にて確認しています**。

**・なりすましなどの不正が発覚したときは教習が取り消される場合もあります**ので**、**

**不正⾏為は絶対に⾏わないようにしましょう**。

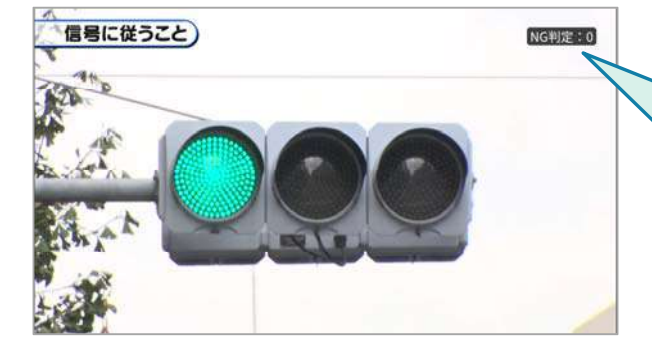

NG判定: 0

視聴中、正しい姿勢、状況が確認 出来なかった回数は、画面右上に NG回数がカウントされます。

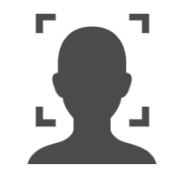

⁄ [\

受講チェックの写真が**正⾯を向いていない**場合や、**⾒切れている**場合は NG判定となります。

NG判定後に撮影した写真が表⽰されるので、向きや⾓度・位置を調整してください。

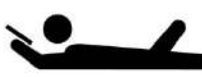

寝ながら受講する等、**受講態度としてふさわしくない態度**は 教習所でのチェック後にNGとなる可能性があります。

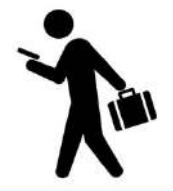

受講は、**映像に集中できる場所・状況**で⾏いましょう。 移動しながらの受講など、**画⾯がぶれる状態**での受講は 受講チェックNGとなる可能性が⾼くなります。

# オンライン学科教習 の 受講前設定(オンデマンド編)

## **[オンデマンド受講時の着信設定]**

スマートフォンやタブレットでオンライン学科を受講するために、 **事前に電話やLINE通話の着信を受けない設定にする必要**があります。 以下の手順に従い、設定を行ってください。

オンデマンドで映像を⾒ているときに着信を受けた場合、**映像が終了**し、**はじめからやり直す**ことになります。

ı

### ●iOS14の場合

●iOS15の場合

電話の着信のオフ

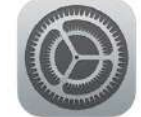

2. 以下の手順でおやすみモードをONにします

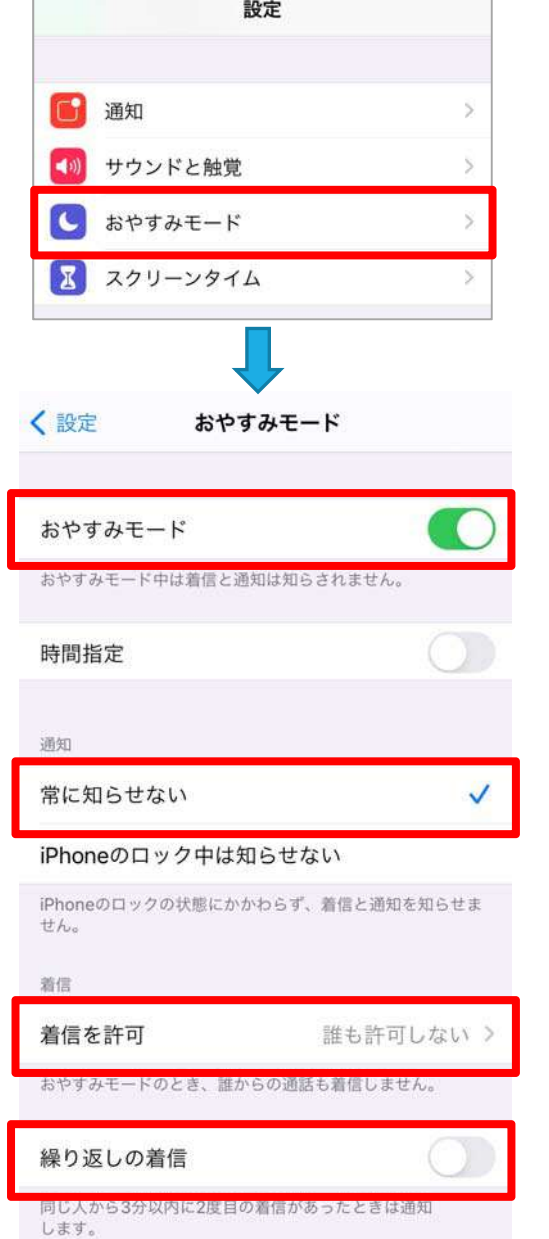

1. 「設定」のアイコンをタップします | 1. 「設定」のアイコンをタップします

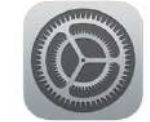

2. 以下の手順でおやすみモードをONにします

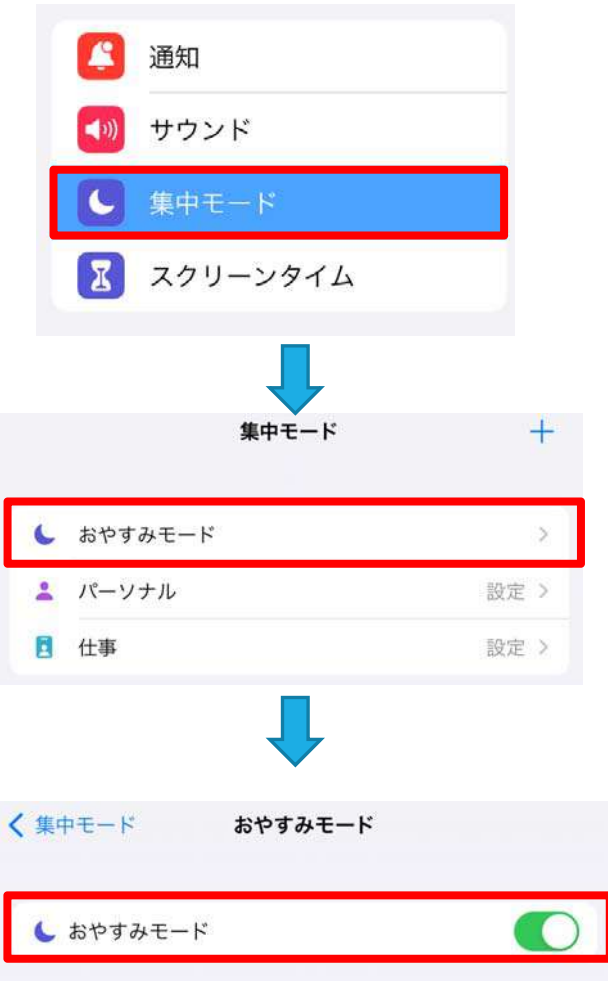

## **[オンデマンド受講時の着信設定]**

スマートフォンやタブレットでオンライン学科を受講するために、 **事前に電話やLINE通話の着信を受けない設定にする必要**があります。 以下の手順に従い、設定を行ってください。 オンデマンドで映像を⾒ているときに着信を受けた場合、**映像が終了**し、**はじめからやり直す**ことになります。

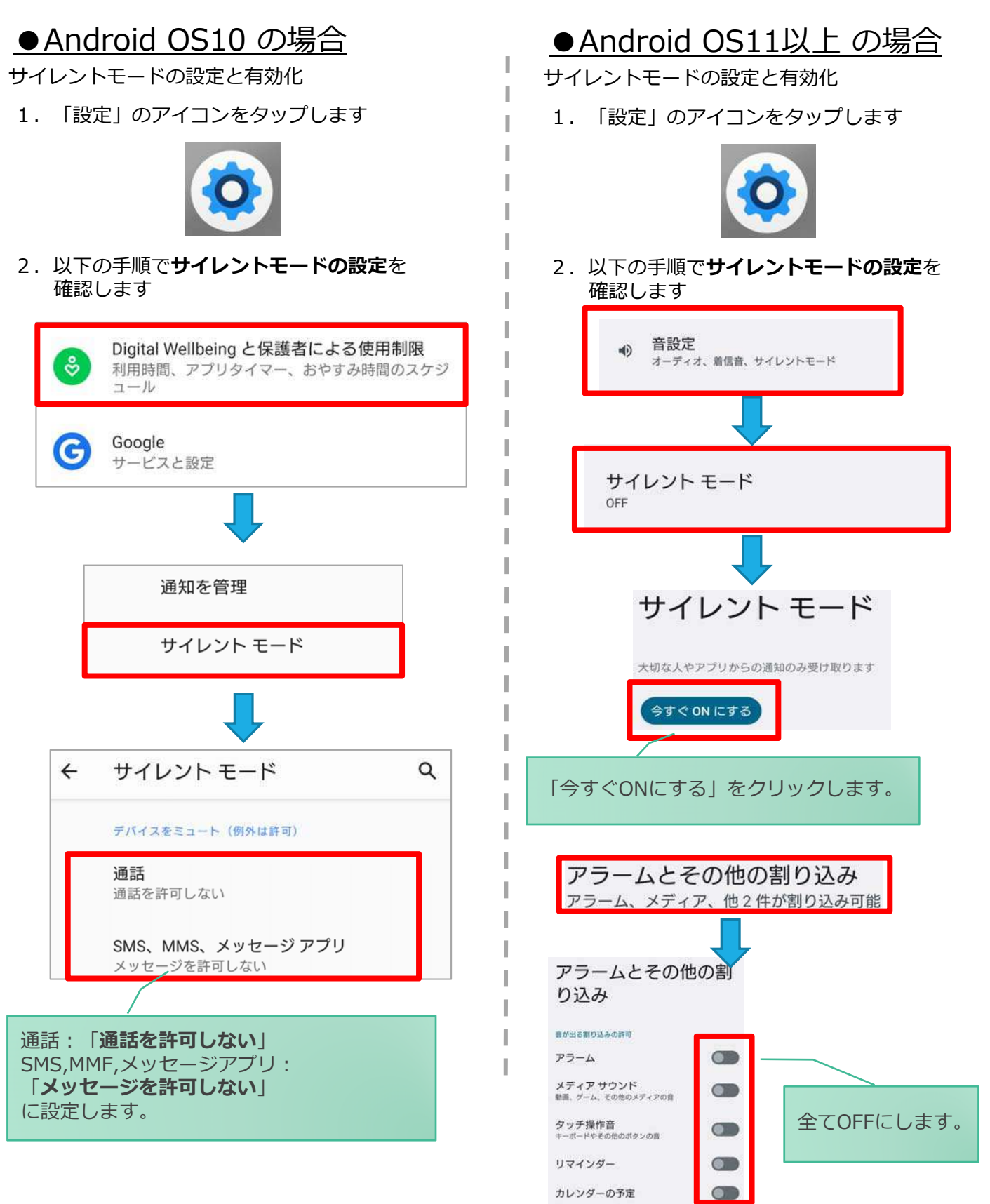

## [オンデマンド受講時の低電力モードの解除]

スマートフォン(特にiPhone)の機種によっては、バッテリーを長持ちさせるための低電カモードが自動的に ONになっていることがあります。 低電⼒モードの場合、**オンデマンド映像の再⽣が始まらないことがあります**ので、 以下の⼿順により低電⼒モードを解除してください。

> T I

I

### ●iOSの場合

1. 「設定」のアイコンをタップします

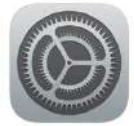

### ●Androidの場合

機種・メーカーによって省電力モードの 名称、設定⼿順が異なります。

ご利⽤中のスマートフォンの説明書を ご確認の上、設定をお願いいたします。

2. 以下の手順で低電カモードをOFFにします

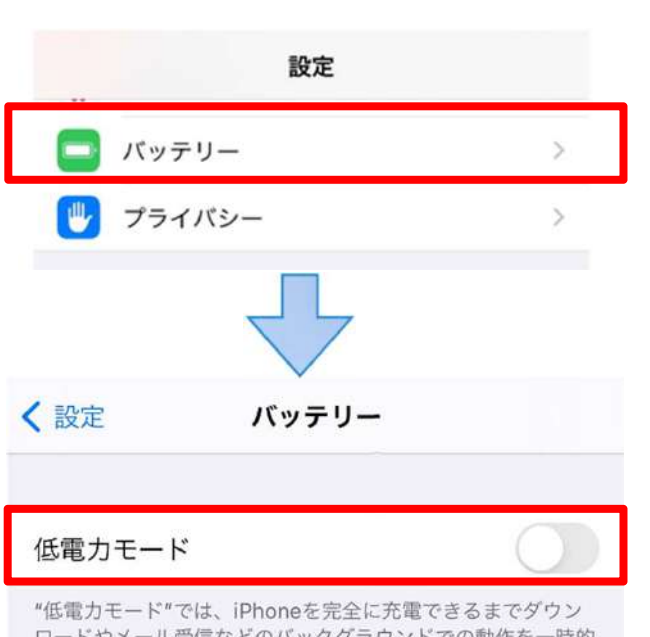

ロードやメール受信などのパックグラウンドでの動作を一時的 に抑えられます。

## **[Androidのメーカー別設定]**

Android端末はお使いの機種によってメーカー独⾃の設定があり、それが原因で正常に視聴できないことがあり ます。以下にその設定と設定の変更⽅法を⽰します。

## ●シャープ製 (AQUOS) 場合

1. 以下の手順で「なめらかハイスピード設定」をOFFにします。 ※お使いの機種によっては「なめらか倍速設定」等表現が異なります。

ホーム画⾯→[設定]→[ディスプレイ]→[詳細設定]→[なめらかハイスピード表⽰]を**OFF**

2. 以下の手順で「長エネスイッチ」をOFFにします。 ※お使いの機種によってはこの設定が無いものもあります。

ホーム画⾯→[設定]→[省エネ&バッテリー]→[⻑エネスイッチ]→設定を**OFF**

# オンライン学科教習の始め方(オンデマンド編)

## **「スマートフォンでのオンライン教習 (オンデマンド) の始め方]**

●アプリのインストールとログイン方法

 $(1)$ オンライン学科教習ツールN-LINE (エヌライン) アプリを App store または GooglePlayからダウンロードします。

ダウンロードの際は、以下のQRコードをご利⽤いただくか 「N‐LINE」「エヌライン」で検索してください。

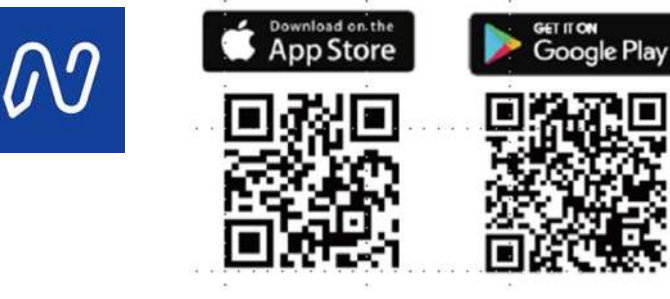

※対応OS iOS:14以上、iPadOS14以上、Android 8以上

・教習所コード ・教習⽣番号

**②**アプリを起動させ、

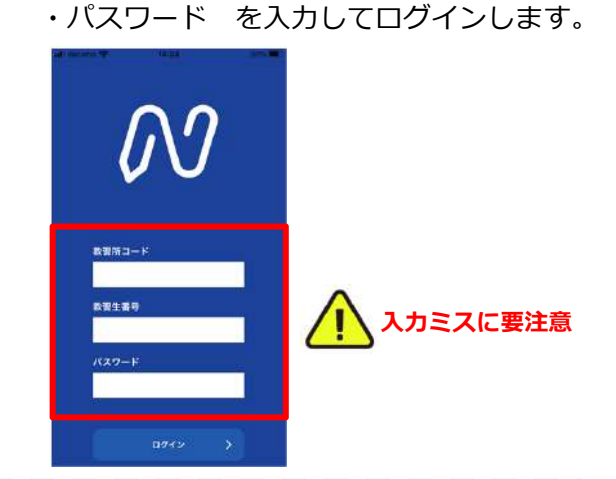

## ●学科教習の受講方法

**①**下部のメニューから**オンデマンド**を タップします。

**②**受講したい**学科番号**を タップします。

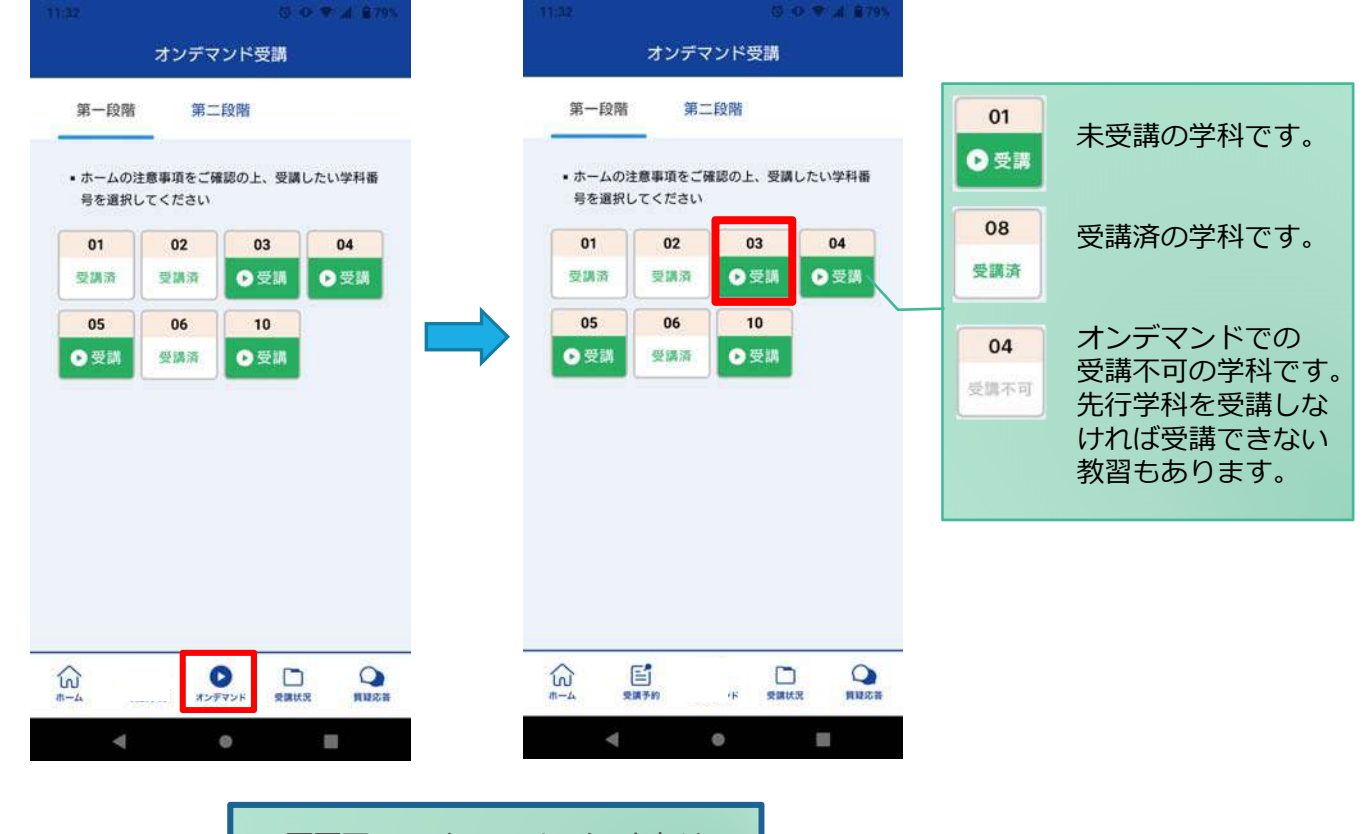

#### **③**受講前に本⼈確認を⾏います。

第一段階

 $01$ 

**Julia** 

 $\bullet$ 

俞

「**本⼈確認を⾏います**」のメッセージが表⽰されたら **OKボタン**を押さずとも⾃動的に認証が始まります。 スマートフォン等の**フロントカメラを正⾯から注視** してください。

**④**本⼈確認の認証後、受講可能な状態となります。 **受講する**ボタンをタップします。

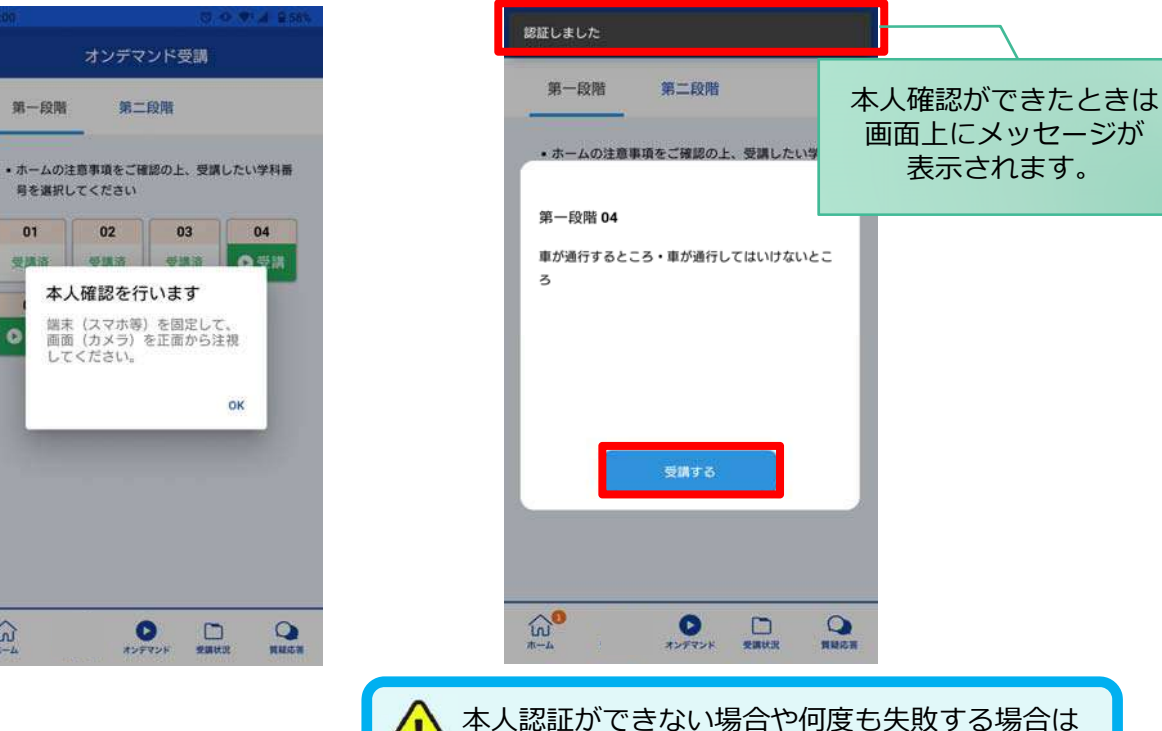

**⑤**選択した学科番号に複数動画が設定されている 場合もあります。

受講する動画を1つタップします。

※複数動画がある場合、どの動画を受講するかは 教習所様へご確認ください。

**⑥**教習映像が始まります。

通われている教習所までご連絡ください。

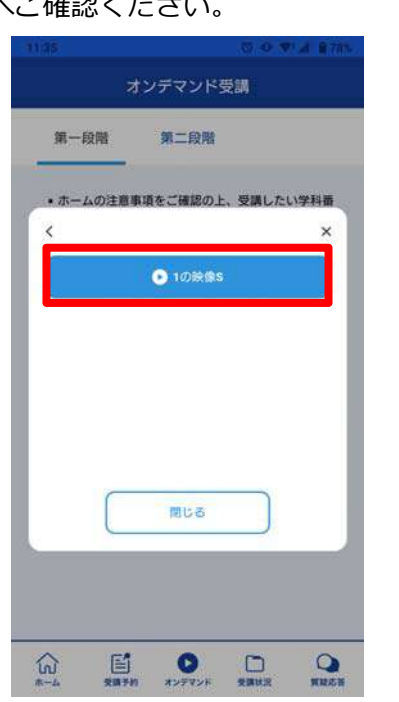

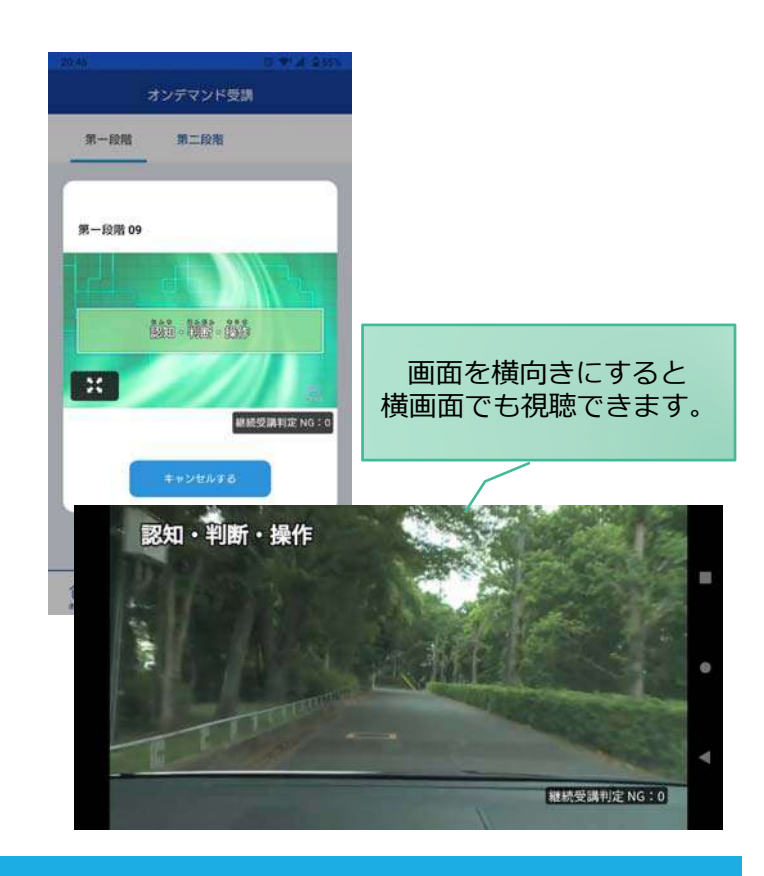

### ●理解度チェック

オンデマンド受講終了後、教習の理解度を確かめるための問題が出題されます。 合格するまで何度もチャレンジしてみましょう! (教習所によっては出題されない場合もあります) 理解度チェックは、対象の学科の受講が済んでいればいつでも解きなおすことができます。(※1,2) ※1. 解きなおすと、採点結果は常に上書きされます。 ※2. 解答を右上の×ボタン等で途中で終了した場合、それまで解いた結果は保存されません。

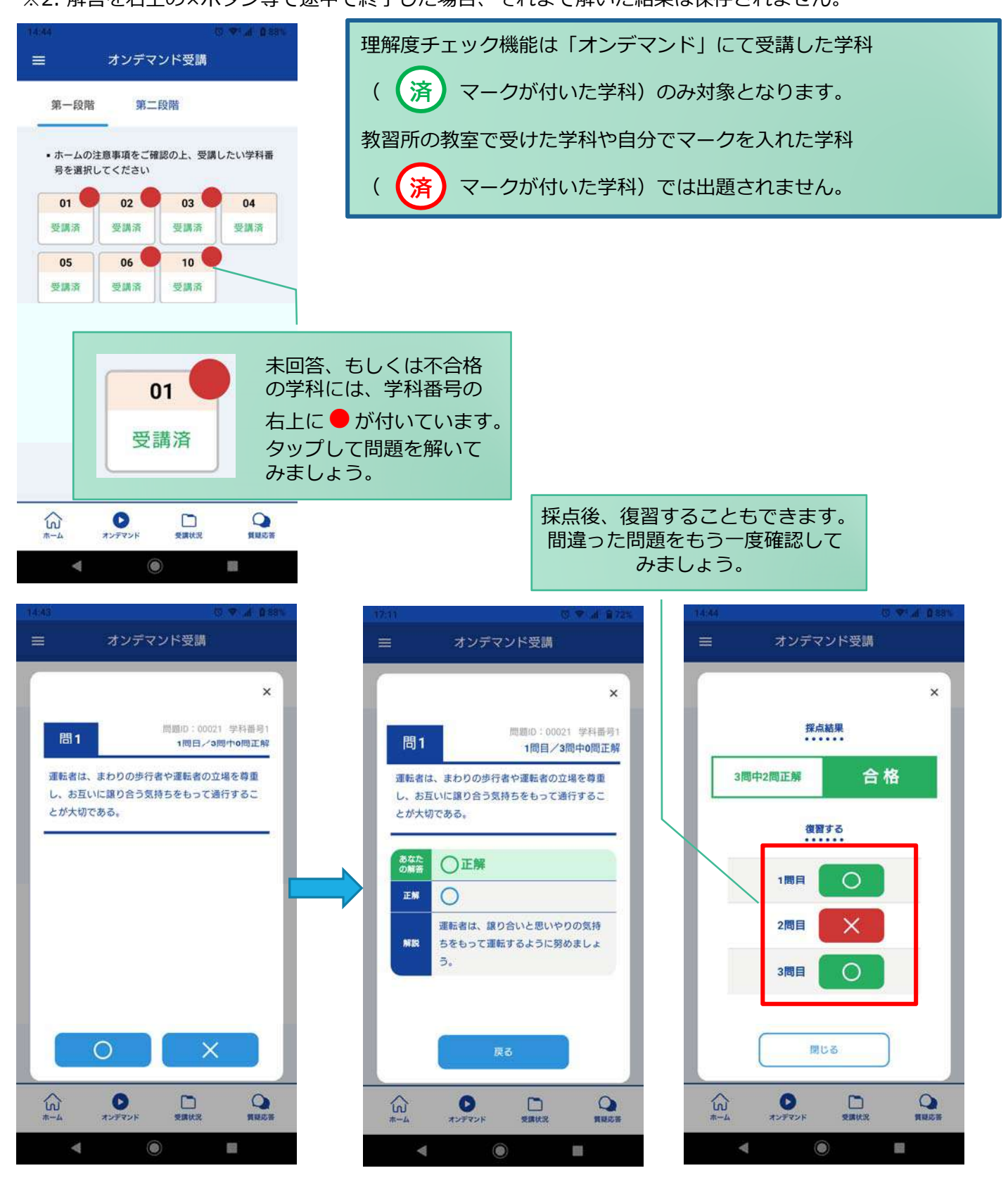

## **[その他機能]**

## ●受講状況

メニューの**受講状況**を選択すると⾃分の受講状況を確認・管理できます。 (第一段階の受講がすべて完了すると、第二段階へ進むことができます。)

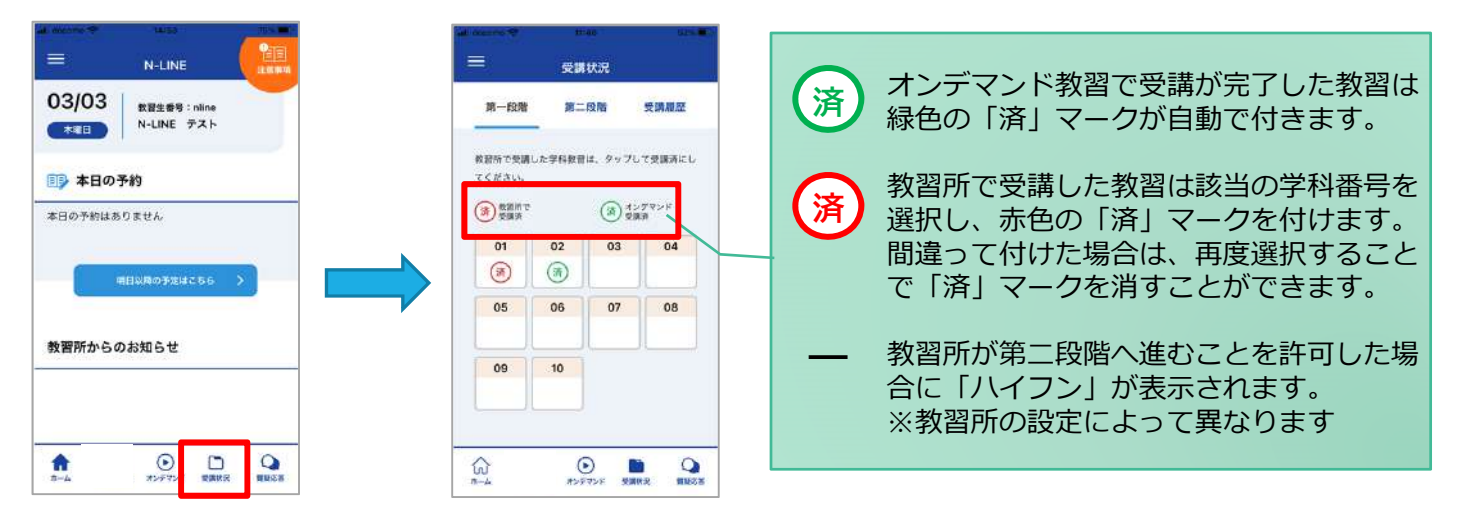

### ●質疑応答

オンラインで受講した教習内容について、質問をすることができます。

**①**メニューの**質疑応答**を選択します。 これまで受講した学科番号の ⼀覧が表⽰されます。 ※オンラインで受講した学科のみ

**②**右下の**ペンマーク**を押すと 質問入力画面に遷移します。 質問を入力し、画面右上の **登録ボタン**を押すと質問した 内容が表示されます。

**③**指導員から回答があると 以下のように表示されます。

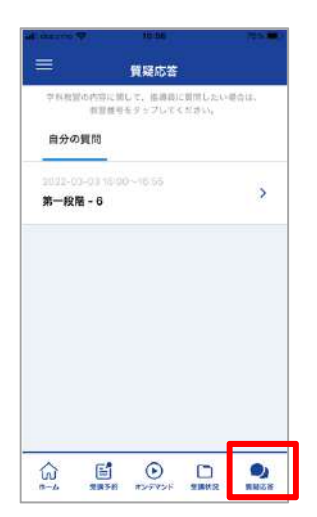

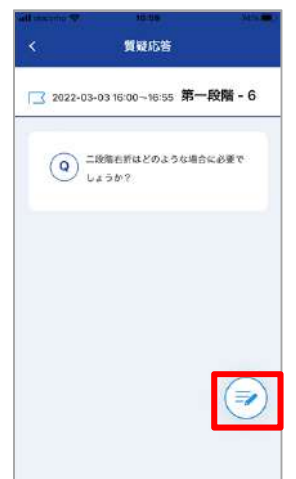

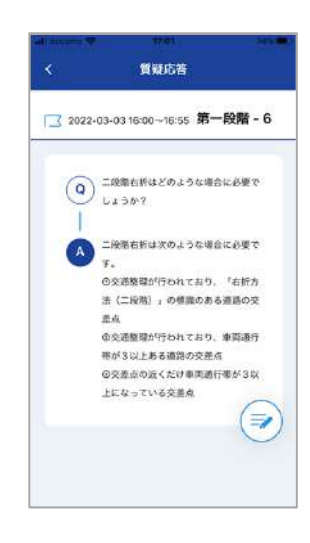

# オンライン学科教習の始め方(オンデマンド編)

## [パソコンでのオンデマンド教習の始め方]

●ログイン方法

**①**お使いのパソコンのブラウザから以下のURLに アクセスします。

### https://study.neumann-line.net

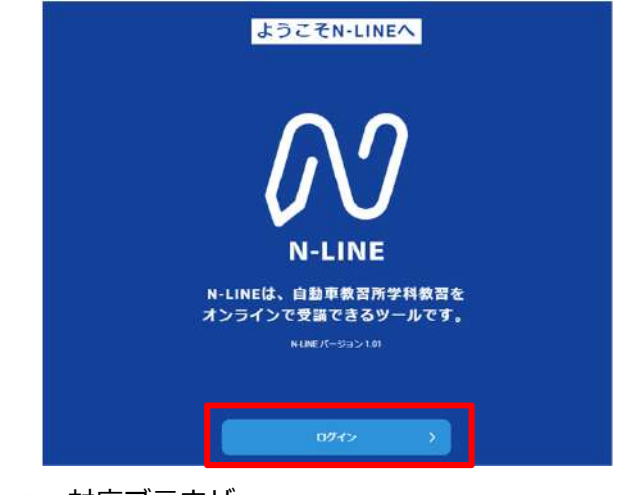

対応ブラウザ Microsoft Edge、Google Chrome (Safari等、上記以外のブラウザからは 受講できません)

- **②**ログイン画⾯を表⽰させ、
	- ・教習所コード
- ・教習⽣番号
- ・パスワード を⼊⼒してログインします。

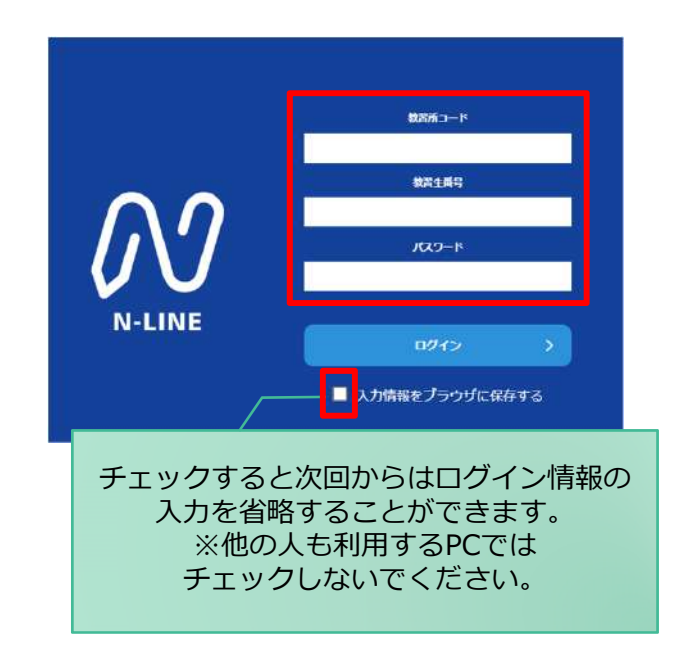

#### **①**左メニューの**オンデマンド**を クリックします

**②**受講したい**学科番号**をクリックします。

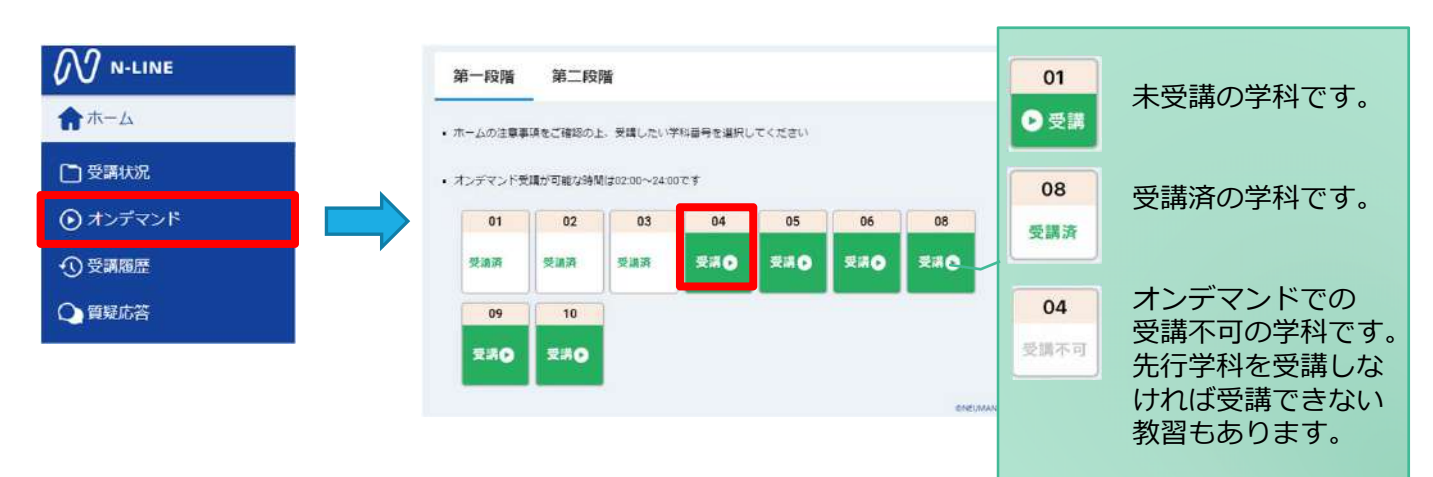

**③**利⽤者の本⼈確認を⾏います。 **パソコンに接続しているカメラを正⾯から注視** してください。 [OK]を押さずとも、⾃動的に認証が始まります。 確認が出来ない場合は、教習所様にご確認ください。

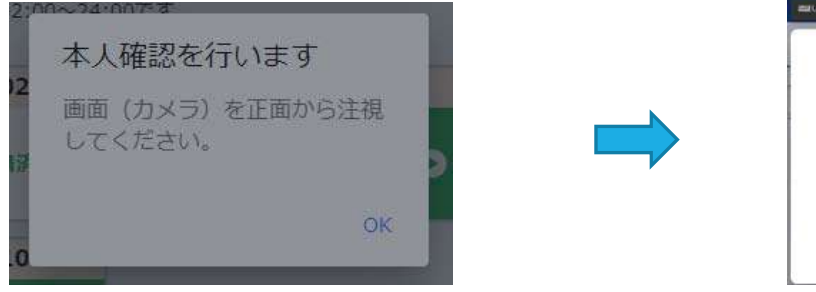

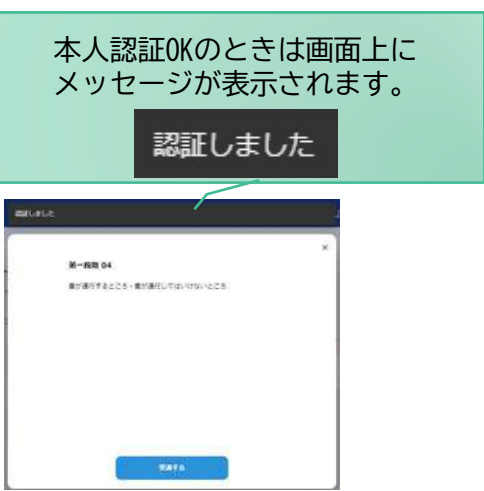

**④**選択した学科番号に複数動画が設定されている 場合もあります。受講する動画を1つタップします。 ※複数動画がある場合、どの動画を受講するかは 教習所様へご確認ください。

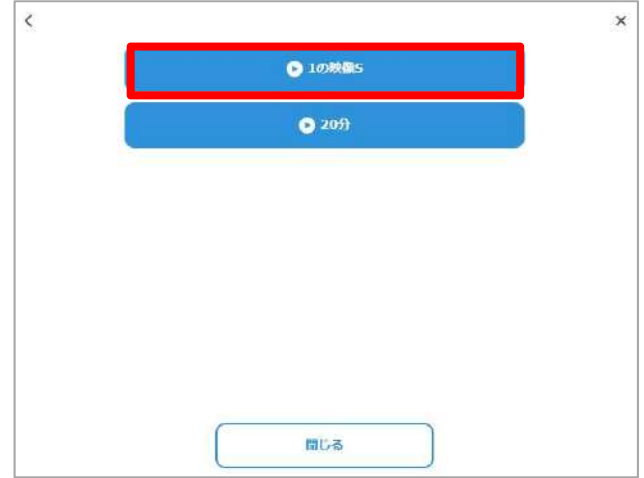

**⑤**受講したい**学科番号**をクリックすると 教習が始まります。

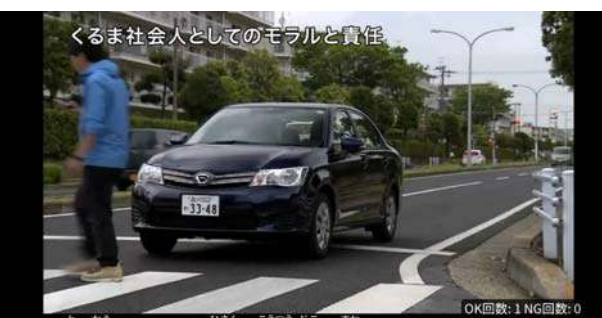

のつかない悲惨な交通事故を招くことにもなりかわませ、

### ●理解度チェック

オンデマンド受講終了後、教習の理解度を確かめるための問題が出題されます。 合格するまで何度もチャレンジしてみましょう! (教習所によっては出題されない場合もあります) 理解度チェックは、対象の学科の受講が済んでいればいつでも解きなおすことができます。(※1,2) ※1. 解きなおすと採点結果は常に上書きされます。

※2. 解答を右上の×ボタン等で途中で終了した場合、それまで解いた結果は保存されません。

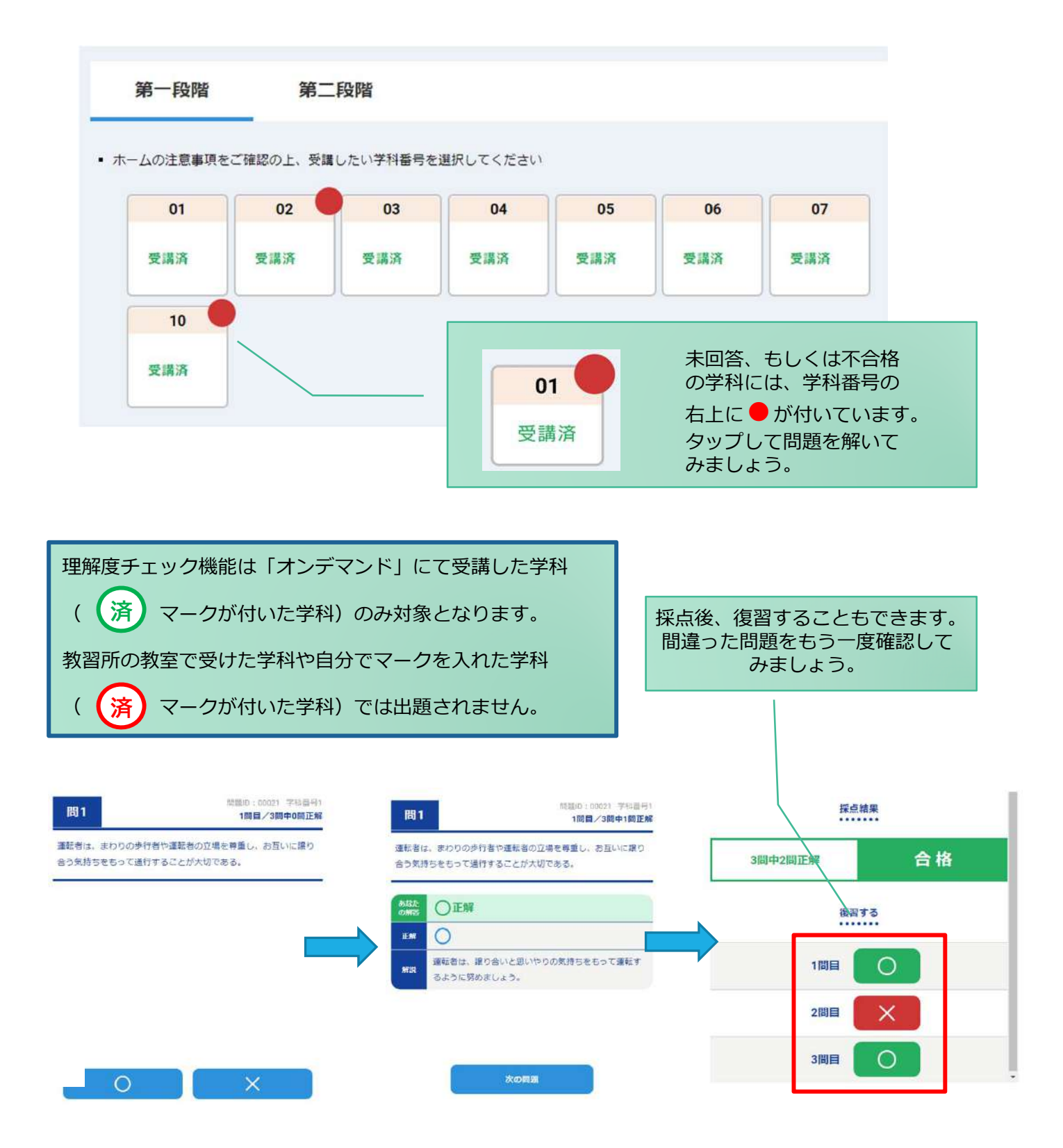

## **[その他機能]**

### ●受講状況

メニューの**受講状況**を選択すると⾃分の受講状況を確認・管理できます。 (第⼀段階の受講がすべて完了すると、第⼆段階へ進むことができます。)

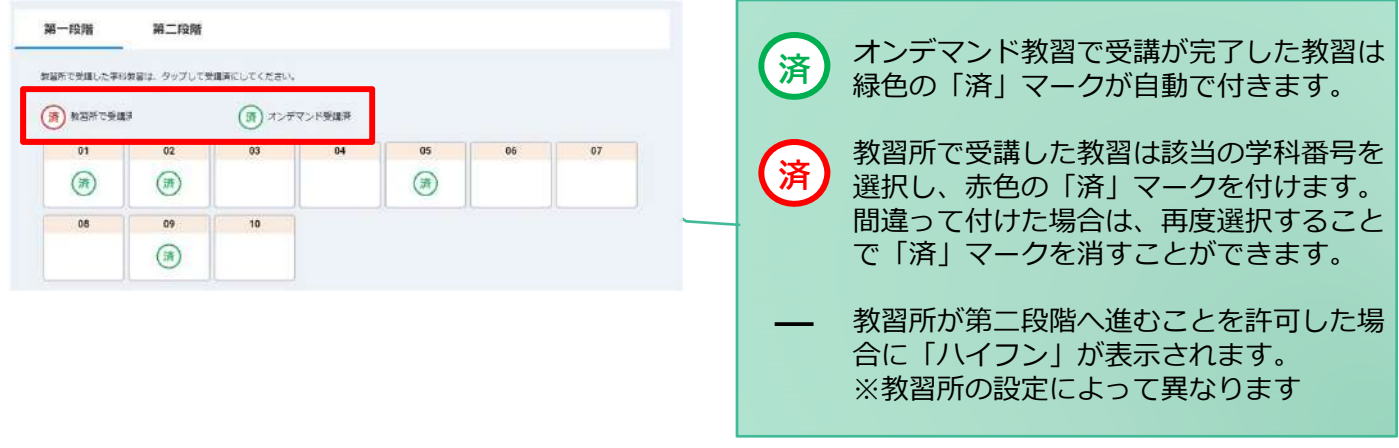

### ●質疑応答

オンラインで受講した教習内容について、質問をすることができます。

**①**メニューの**質疑応答**を選択します。 これまで受講した学科番号の ⼀覧が表⽰されます。 ※オンラインで受講した学科のみ

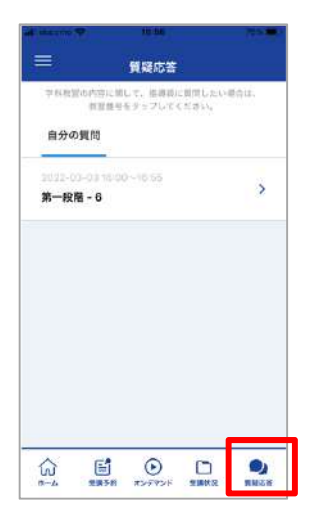

**②**右下の**ペンマーク**を押すと 質問入力画面に遷移します。 質問を入力し、画面右上の **登録ボタン**を押すと質問した 内容が表示されます。

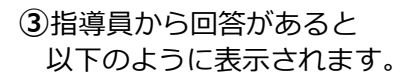

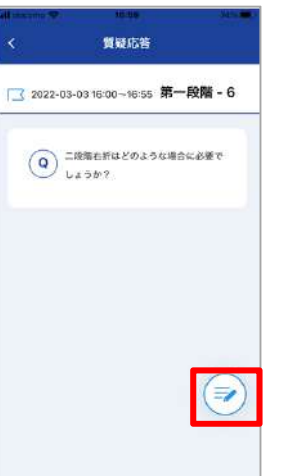

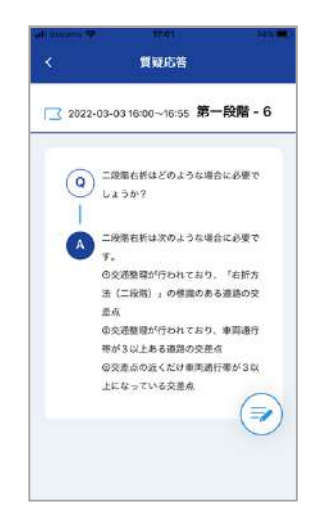